# STEP-BY-STEP GUIDE: YEAR END DATA COLLECTION

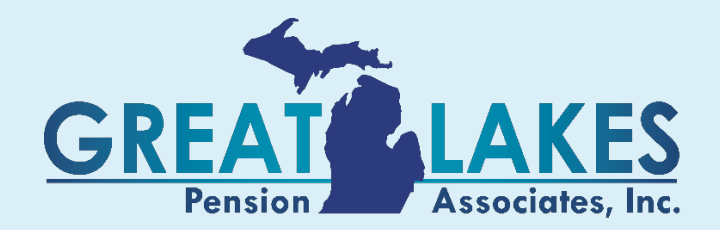

## **Table of Contents**

Click on the title to automatically go to the desired section

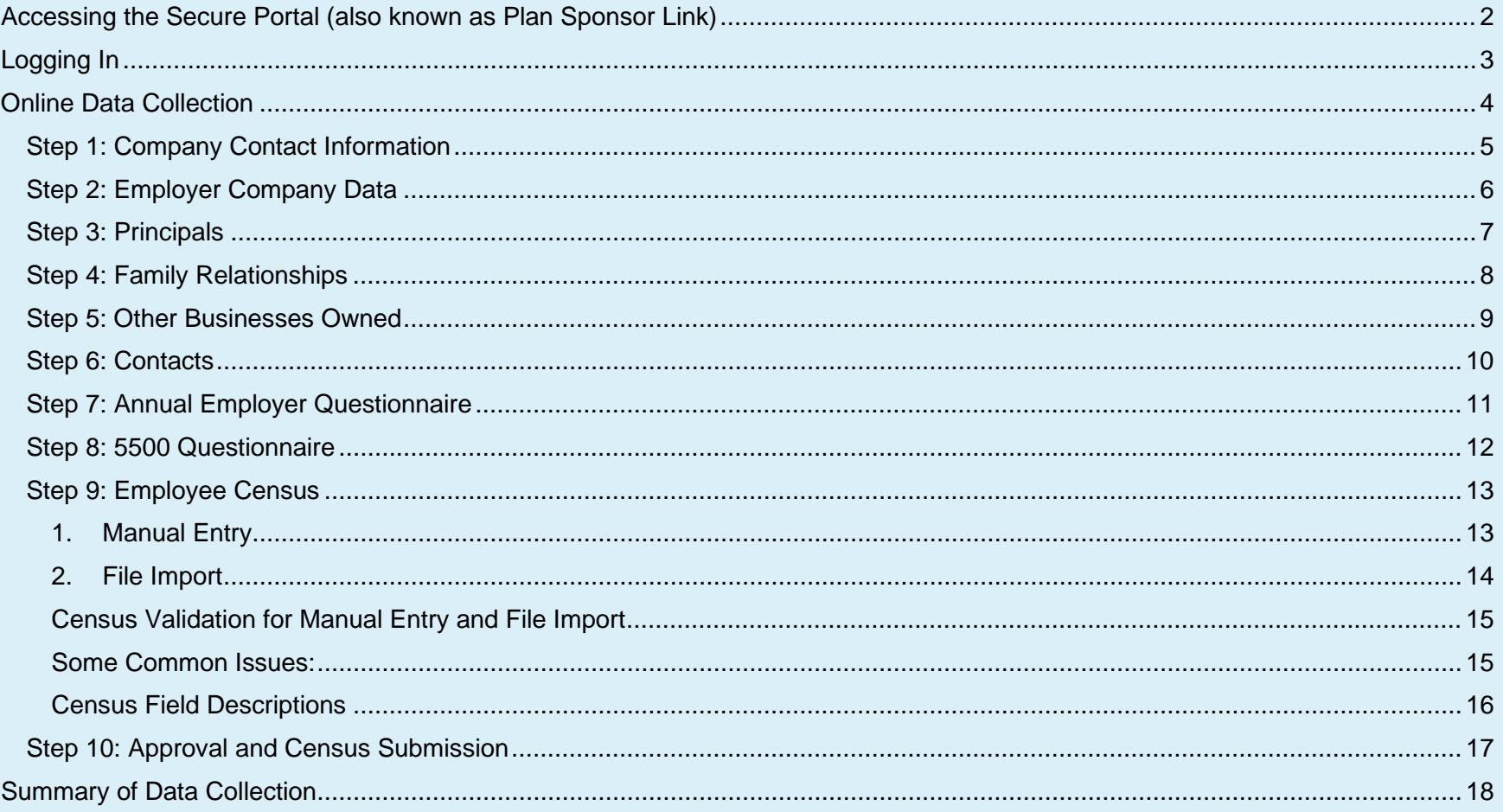

### <span id="page-2-0"></span>**Accessing the Secure Portal (also known as Plan Sponsor Link)**

Visit our website at [www.greatlakespension.com](http://www.greatlakespension.com/) and select **Plan Sponsor Login**

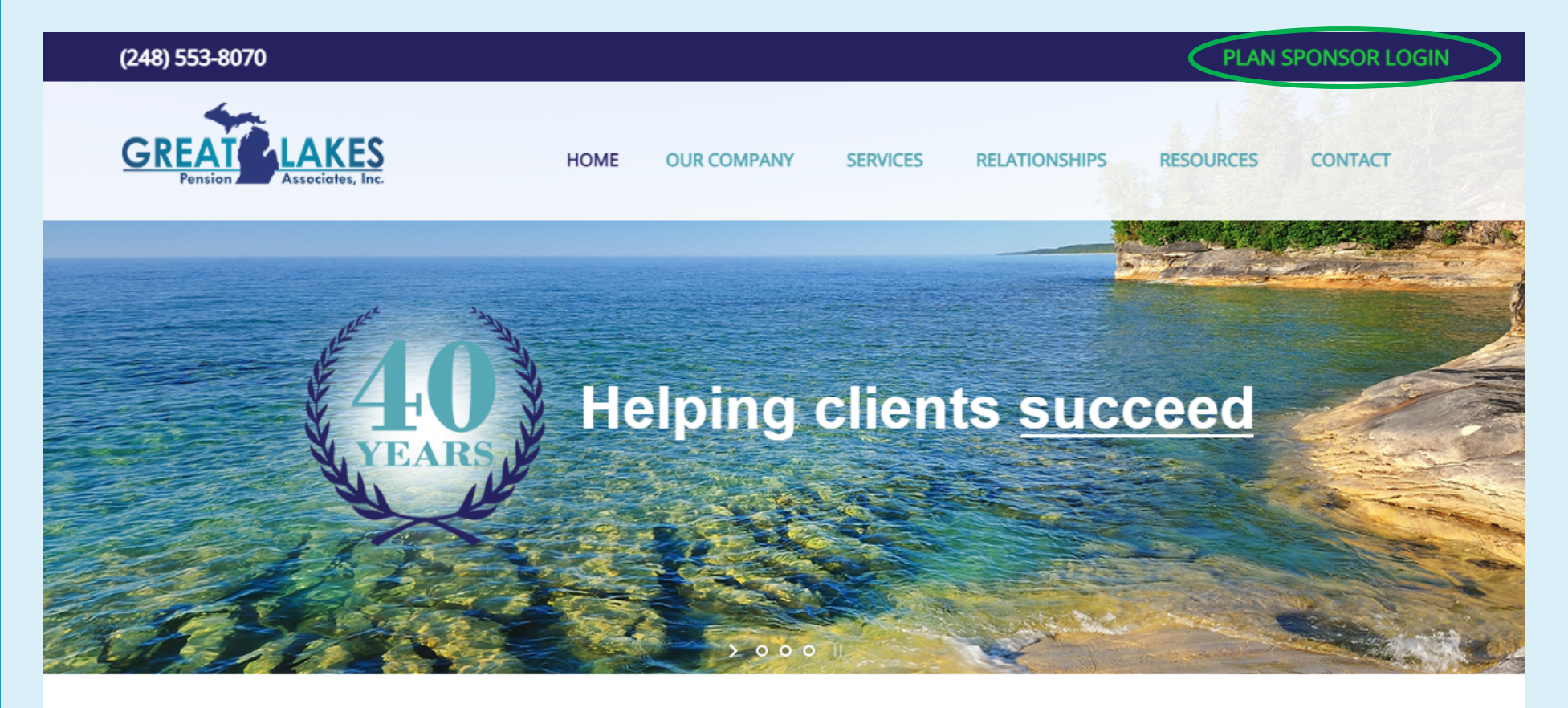

**INSIST ON A CEFEX CERTIFIED TPA** 

# <span id="page-3-0"></span>**Logging In**

- > Your Username is your email address
- If you are a new user, select the First time user link, enter your email address and a temporary password will be emailed to you from [admin@plansponsorlink.com](mailto:admin@plansponsorlink.com)

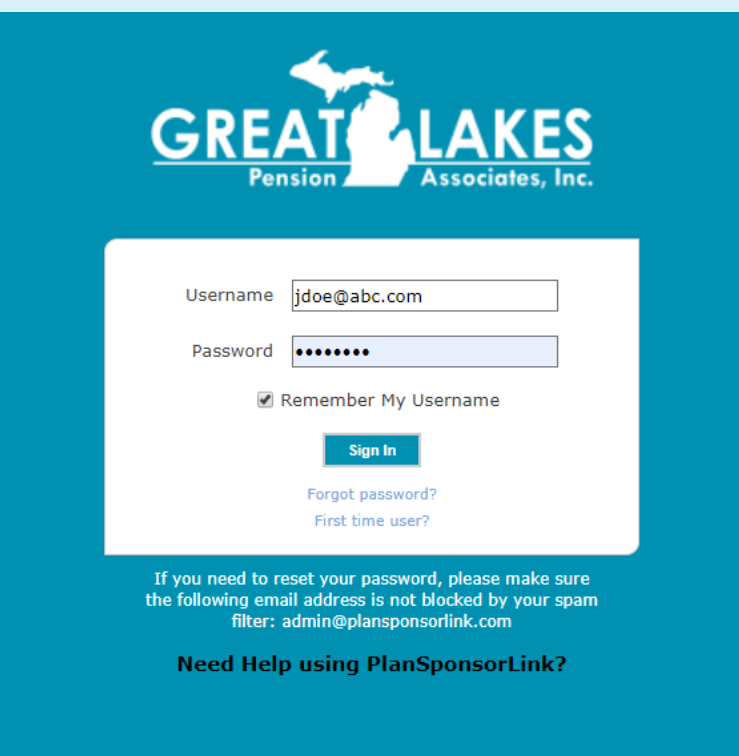

## <span id="page-4-0"></span>**Online Data Collection**

**To begin the Year End Data Collection, select the "Begin Task" button** 

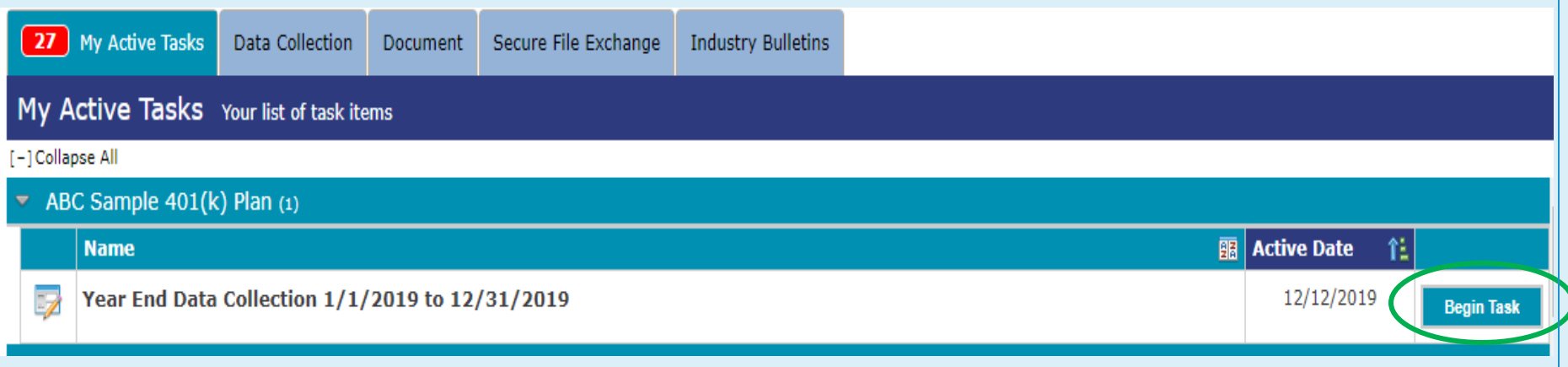

### <span id="page-5-0"></span>**Step 1: Company Contact Information**

Review the address(es) and Phone Number(s) listed.

- Edit  $\triangleright$  To edit the information listed, use the Edit button
- > To add an additional address or phone number, use Add button

When you have finished, select "Save"

Task Year End Data Collection 01/01/2019 to 12/31/2019 for ABC Sample 401(k) Plan Steps: General Company Principals Family Businesses Contact Plan 5500 Employees Approval

### Step 1: Company Contact Information

Please review the Address and Contact Numbers below. Please add any new information by clicking the + button, or update existing information by clicking the paper and pencil icon. When you have completed your changes, click the Save button to continue.

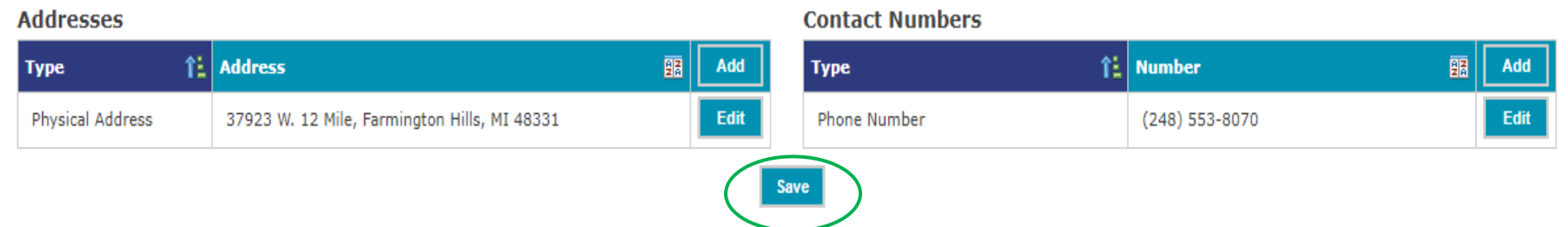

### interact Marinely

Notes [0]

Save

# <span id="page-6-0"></span>**Step 2: Employer Company Data**

Carefully review and edit, if necessary, the information listed.

> If there has been a change to the EIN or entity type, please add a Note regarding the date this change was effective.

When you have finished, select "Save"

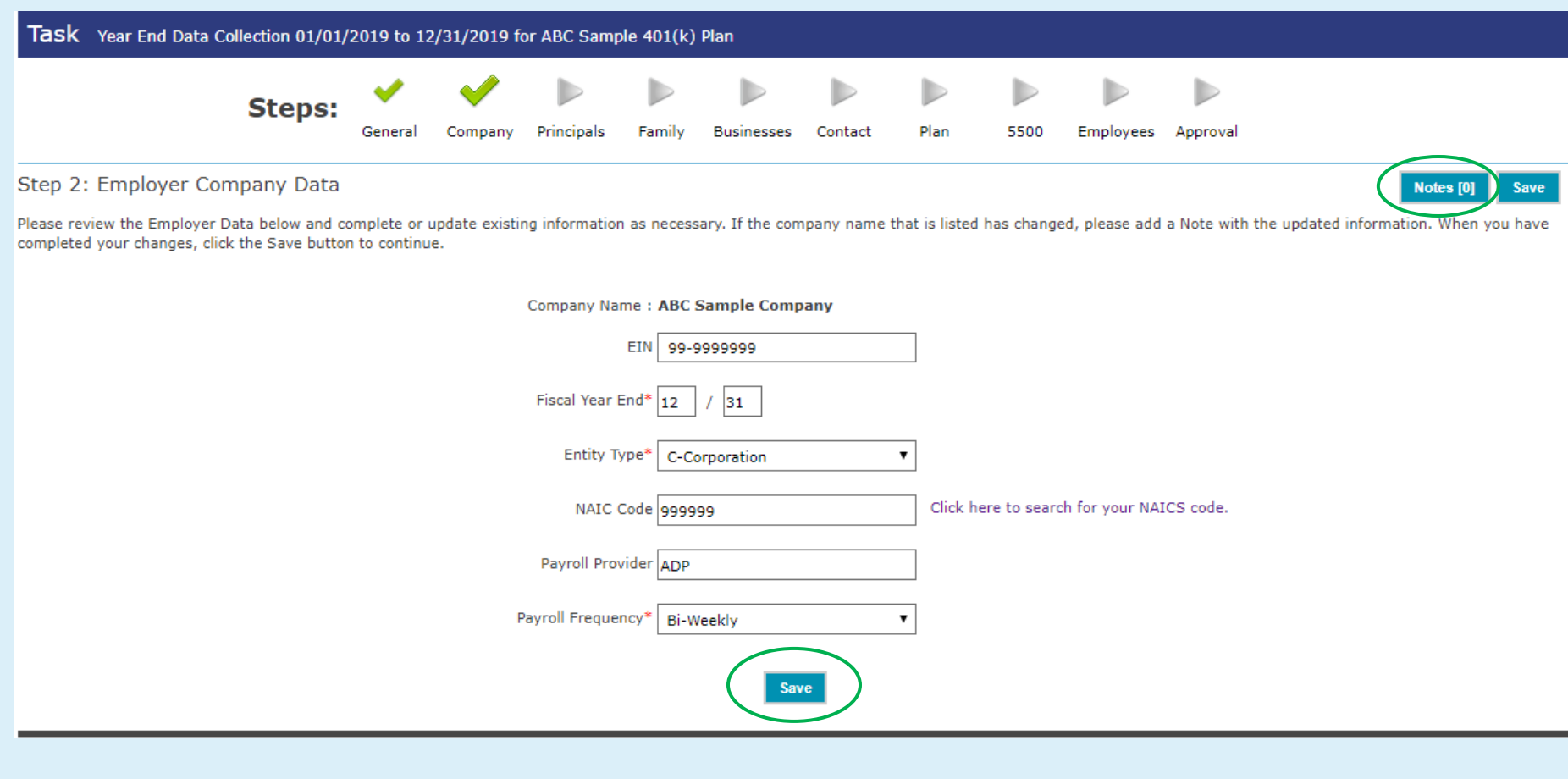

### <span id="page-7-0"></span>**Step 3: Principals**

Carefully review and edit, if necessary, the owner and officer information listed.

- $\triangleright$  To edit the information listed for the individual, use the Edit button
- $\triangleright$  To delete a Principal, use the Delete button
- $\triangleright$  To add a Principal, use the Add button
- $\triangleright$  The total ownership percentage must be equal to 100%
- If you're a non-profit organization, make one entry using your Company Name, No Title and 100% for Ownership.
- **Be sure to include all individuals with Officer authority, even if they have no ownership. Employees with an Officer title, but no authority should not be included here.**

When you have finished, select "Save"

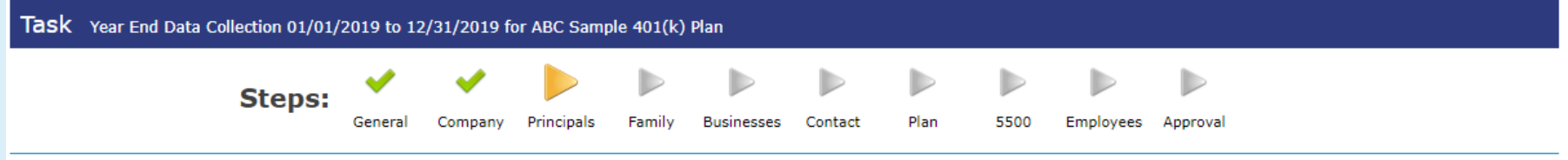

#### Step 3: Principals

Notes [0] Save

Please complete the list of owners and/or officers in your firm. Be sure to include all individuals with Officer authority, even if they have no ownership. Employees with an Officer title, but no authority should not be included here. If you're a non-profit organization please make one entry using your Company Name, No Title and 100% for ownership. The ownership percentage total will need to equal 100%. When you have completed your changes, click the Save button to continue.

#### For detailed instructions on how to complete the Principals Tab Click Here and refer to page 7.

<span id="page-7-1"></span>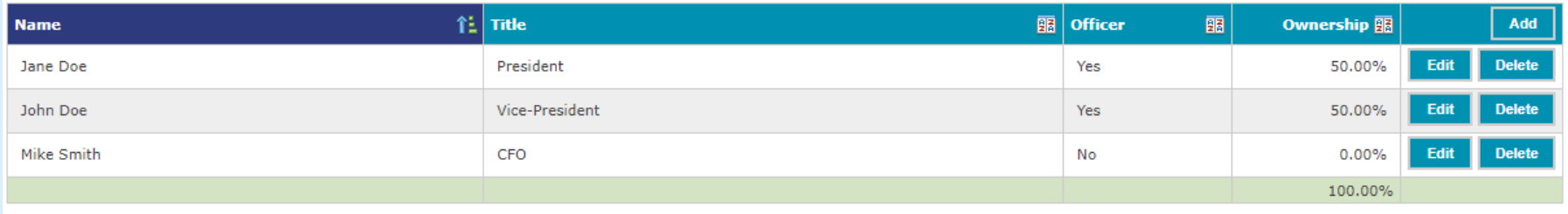

### **Step 4: Family Relationships**

Carefully review and edit, if necessary, the information listed.

- $\triangleright$  To edit the information listed, use the Edit button
- $\triangleright$  To delete a record, use the Delete button
- $\triangleright$  To add a record, use the Add button
- Be sure to **include all relatives of the Owner(s) (who are employees of the Company)**
- $\triangleright$  If a step-child has been legally adopted, select Child as the Relationship from the drop-down menu

When you have finished, select "Save"

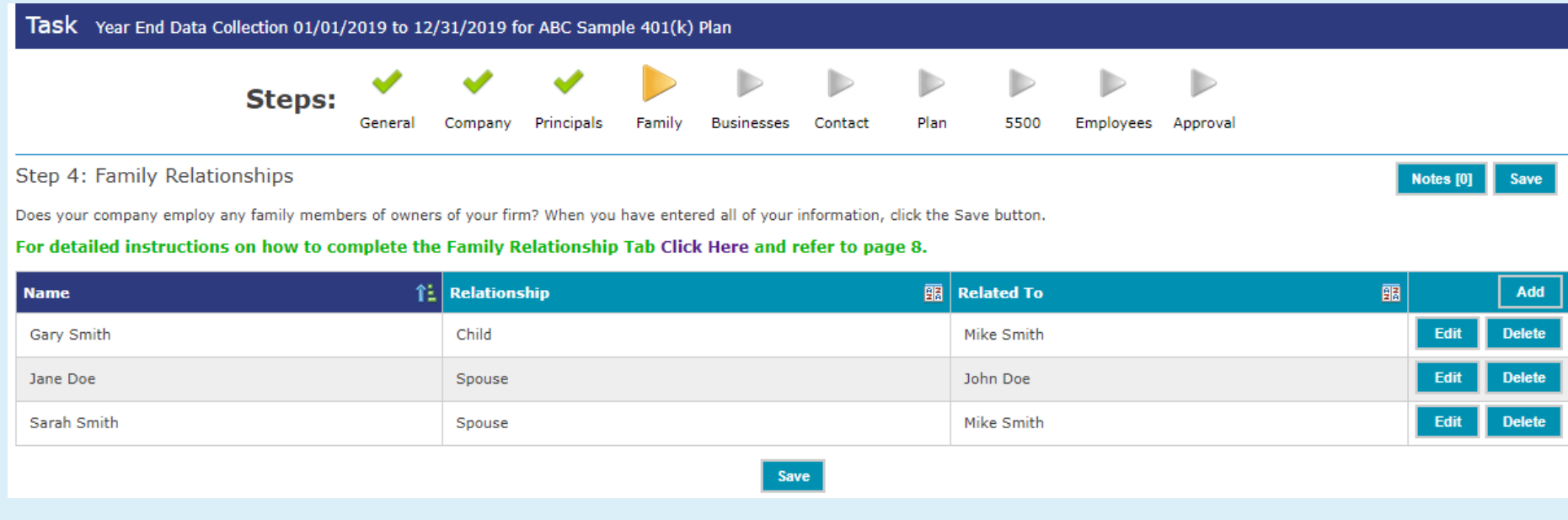

### <span id="page-9-0"></span>**Step 5: Other Businesses Owned**

Carefully review and edit, if necessary, the information listed.

- $\triangleright$  To edit the information listed, use the Edit button
- $\triangleright$  To delete a business, use the Delete button
- $\triangleright$  To add a business, use the Add button
- $\triangleright$  Include all other ownership interests of the Owner(s) and Officer(s)
- $\triangleright$  Owners must be added individually after the business information is added
- $\triangleright$  Qualified Plan Sponsored? select "yes" if the other Company sponsors a Retirement Plan
- Does Company have employees? select "yes" if other Company has non-owner employees
- If the company sponsoring this plan is owned by a forgein parent company, add any other U.S. entities also owned by the foreign parent company

When you have finished, select "Save"

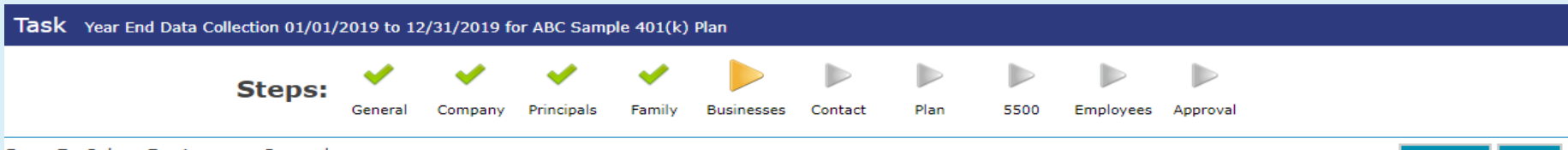

**Save** 

Step 5: Other Businesses Owned

Do any of the Stockholders, Partners or Proprietors, or their Spouses, Minor Children, or Minor Children by means of an ex-spouse owning a business, own any direct or indirect interest in other businesses? If yes, please complete below. Note: ownership should equal 100%. When you have completed your changes, click the Save button to continue.

#### For detailed instructions on how to complete the Other Businesses Owned Tab Click Here and refer to page 9.

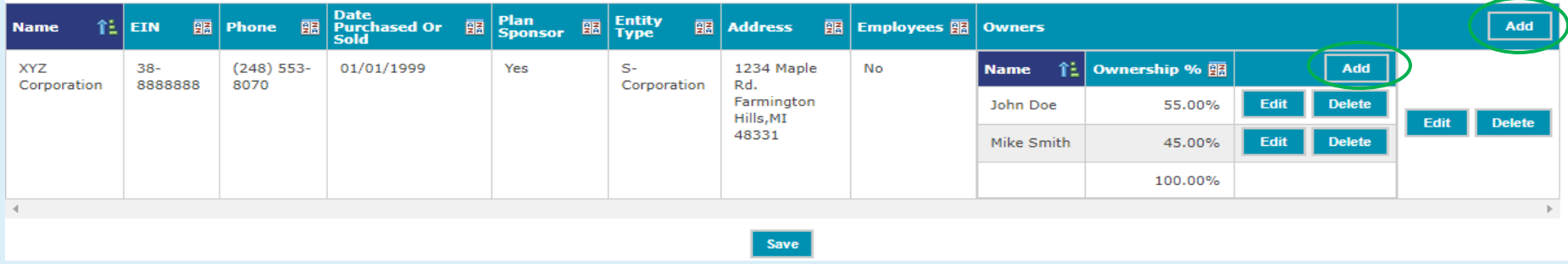

### <span id="page-10-0"></span>**Step 6: Contacts**

Review the contacts listed for your Plan.

 $\triangleright$  A description of the Roles and Rights can be found by clicking the Descriptions link

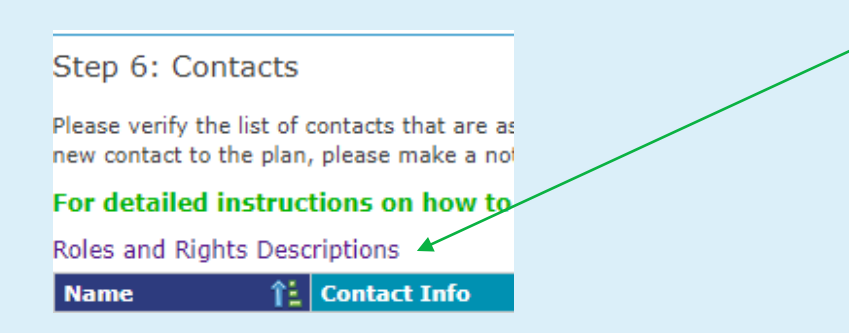

You cannot edit the information on this screen. If you need to remove a contact, or edit the Roles/Rights of a contact, click the Add button to submit a Contact Change Request. Your consultant will then update this information once you submit the data.

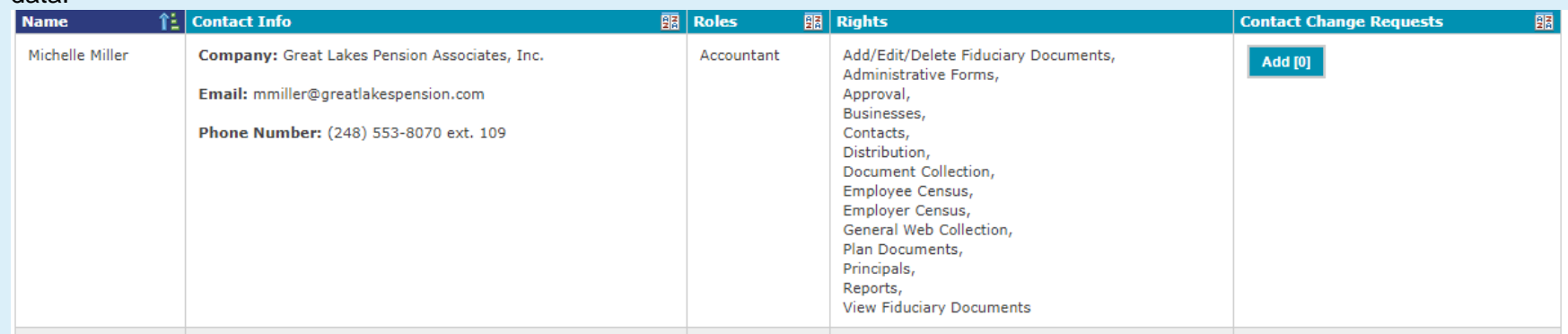

If you need to add a plan contact, click the Notes button add a note with their name. We will contact you for further details.

### <span id="page-11-0"></span>**Step 7: Annual Employer Questionnaire**

Read each question carefully and enter your answers into the fields to the right of each question using either the drop-down choices or entering an answer in the text box. You can save your place at any time by clicking on the "Save" button. **Step 7 will not be marked as completed until all the questions have been answered.**

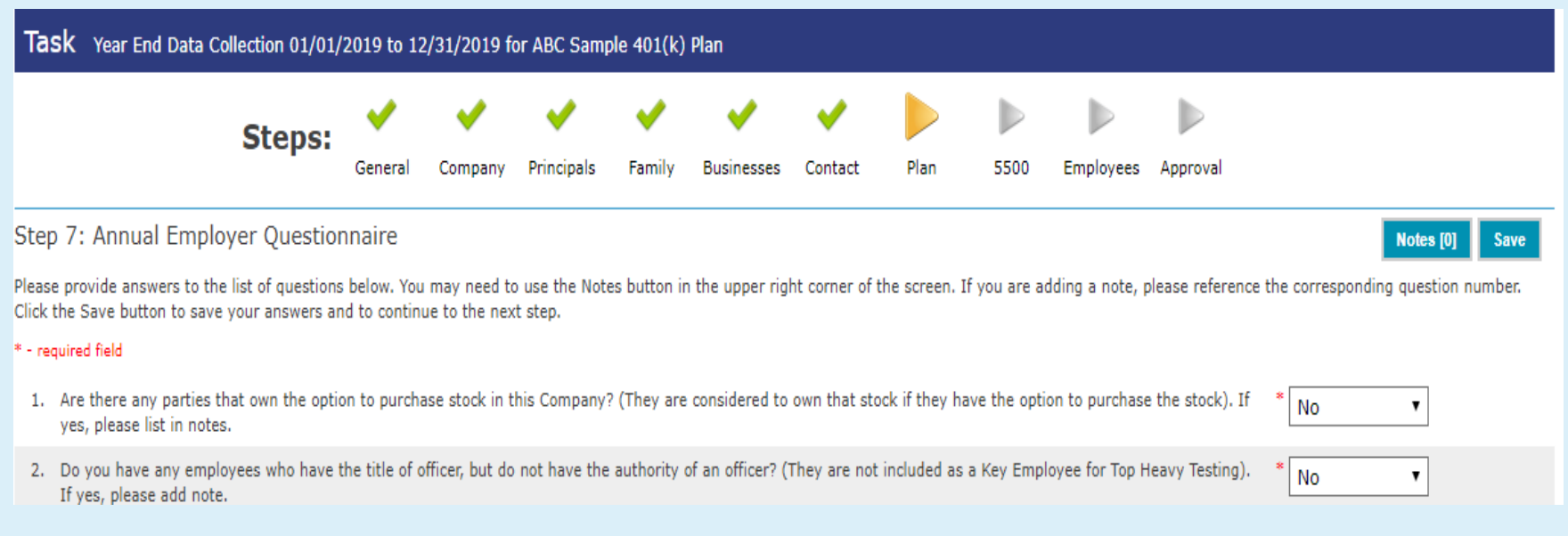

### <span id="page-12-0"></span>**Step 8: 5500 Questionnaire**

This is a list of questions that need to be answered regarding this year's Form 5500 Filing. Read each question carefully and enter your answers into the fields to the right of each question. You can save your place at any time by clicking on the "Save" button. **Step 8 will not be marked complete until all the questions have been answered.**

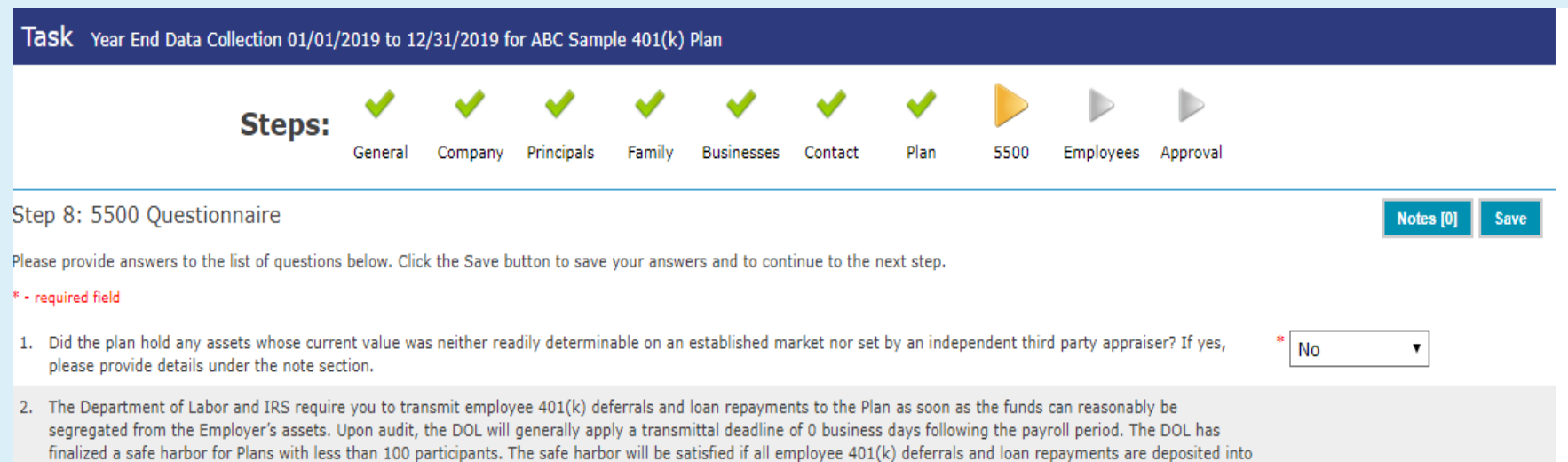

### <span id="page-13-0"></span>**Step 9: Employee Census**

Employee census information must be provided for all employees (even those not eligible to participate during the year).

There are two options for completing the Employee Census: **Manual Entry** or **File Import**

- <span id="page-13-1"></span>1. Manual Entry
	- Employee census is individually modified by selecting the Edit button icon to the right of each employee.
	- To add a new employee, select the Add button.
	- Detailed information regarding the requested fields can be viewed by selecting **["Field Descriptions"](#page-15-2)** (also provided below)
	- When you have finished entering the employee data, select "View Summary" to verify the compensation and contribution totals match to your gross payroll report totals. On the next step (Approval) you will be asked to provide a copy of the totals pages from your gross payroll report.

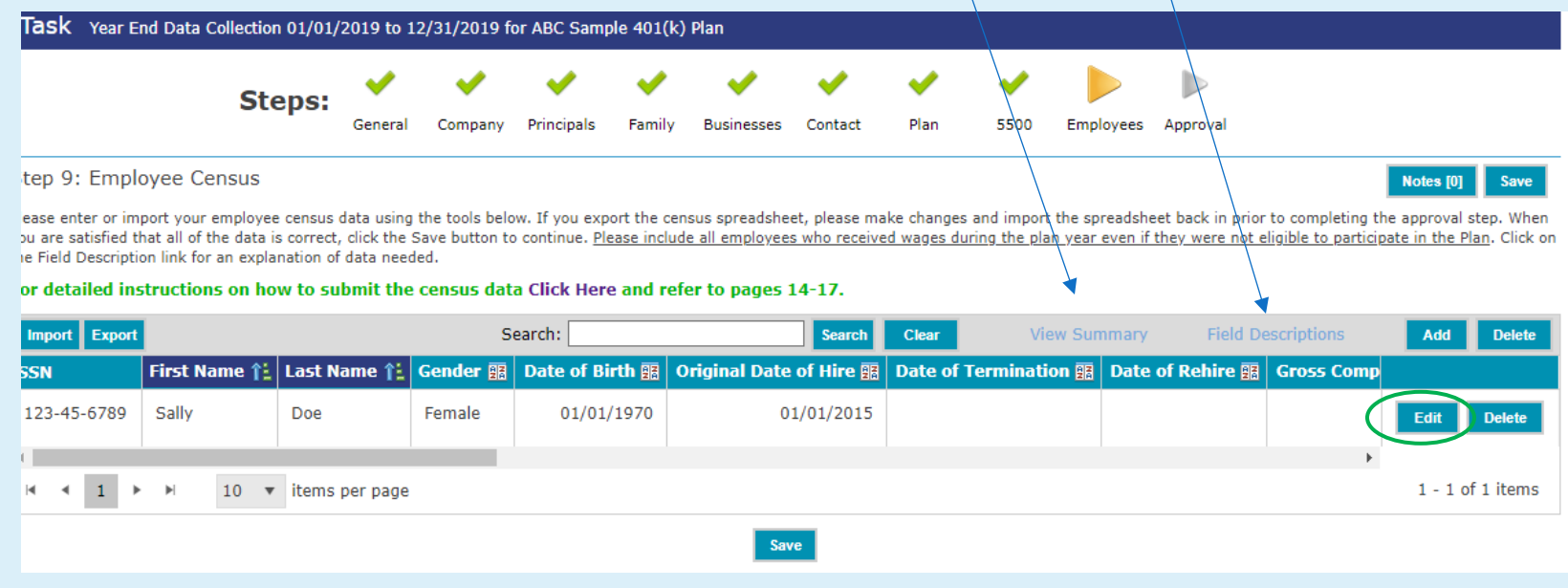

### <span id="page-14-0"></span>2. File Import

- Export the census provided by using the **Export** function located on the gray tool bar (you can export the file as Excel .xls or .xlsx). Save the exported spreadsheet to your computer, modify the census data in the spreadsheet, add any new employees after the last row of employee data. Verify the compensation and contribution totals on the spreadsheet match to your gross payroll report totals and then **Import** the file back into the online system.
- You can also import a spreadsheet from your payroll files. **You will need to make sure the sheet is named "Employees**". When importing you will be asked to match up your column headings to the system column headings.
- Spreadsheets containing **formulas in any cell will not import**. In order to remove formulas from your spreadsheet: Highlight all cells in your spreadsheet, Ctrl C to copy, right click and Paste Special (Values)

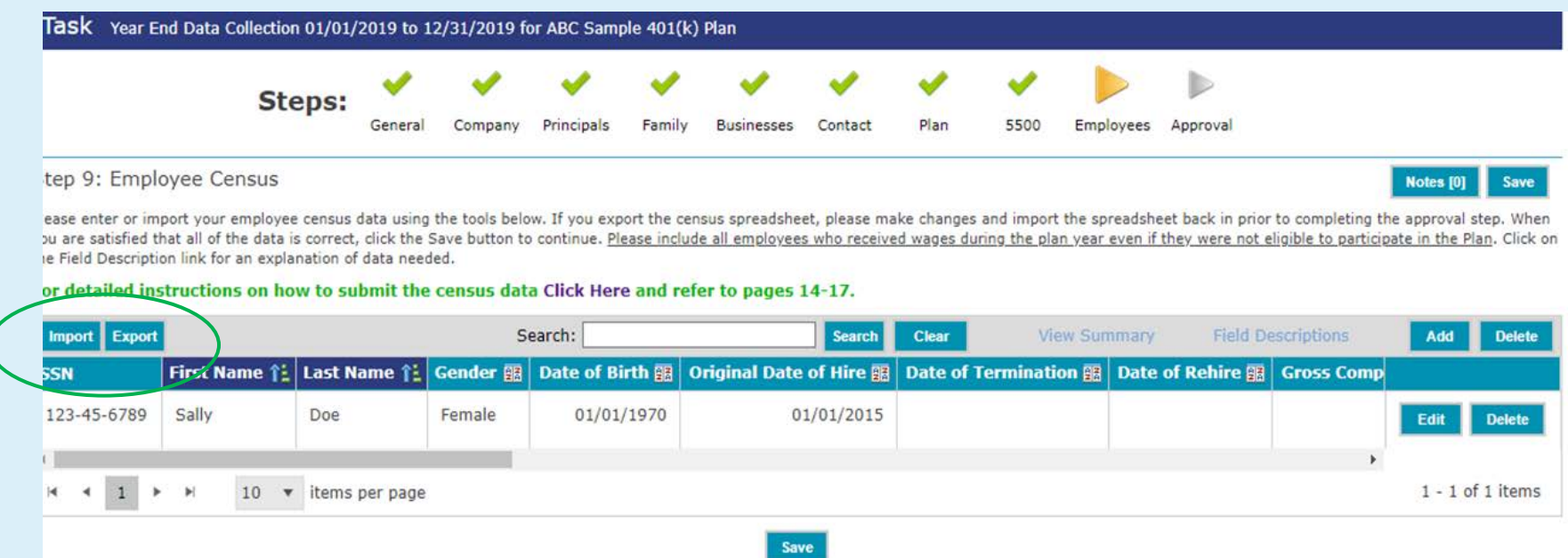

### <span id="page-15-0"></span>**Census Validation for Manual Entry and File Import**

When you save the census data, you will receive a warning or error message if there are issues detected. Review the issues, edit the census information, and select "Save".

Issues have been detected in the employee census records. Click to view the issues

### <span id="page-15-1"></span>Some Common Issues:

- Employees missing hours worked. See field descriptions below
- Employees missing compensation Compensation must be provided for all employees. If the employee is an owner and receives a Schedule C or K-1, enter \$1 for the compensation field and attach the Schedule C or K-1
- 401(k) Plans Only In most cases, at least one employee will have deferrals. Please make sure you have entered the dollar amount of actual 401(k) deferrals for each employee
- <span id="page-15-2"></span>• **Spreadsheets containing formulas in any cell will not import. In order to remove formulas from your spreadsheet: Highlight all cells in your spreadsheet, Ctrl C to copy, right click and Paste Special (Values)**

# **Census Field Descriptions**

<span id="page-16-0"></span>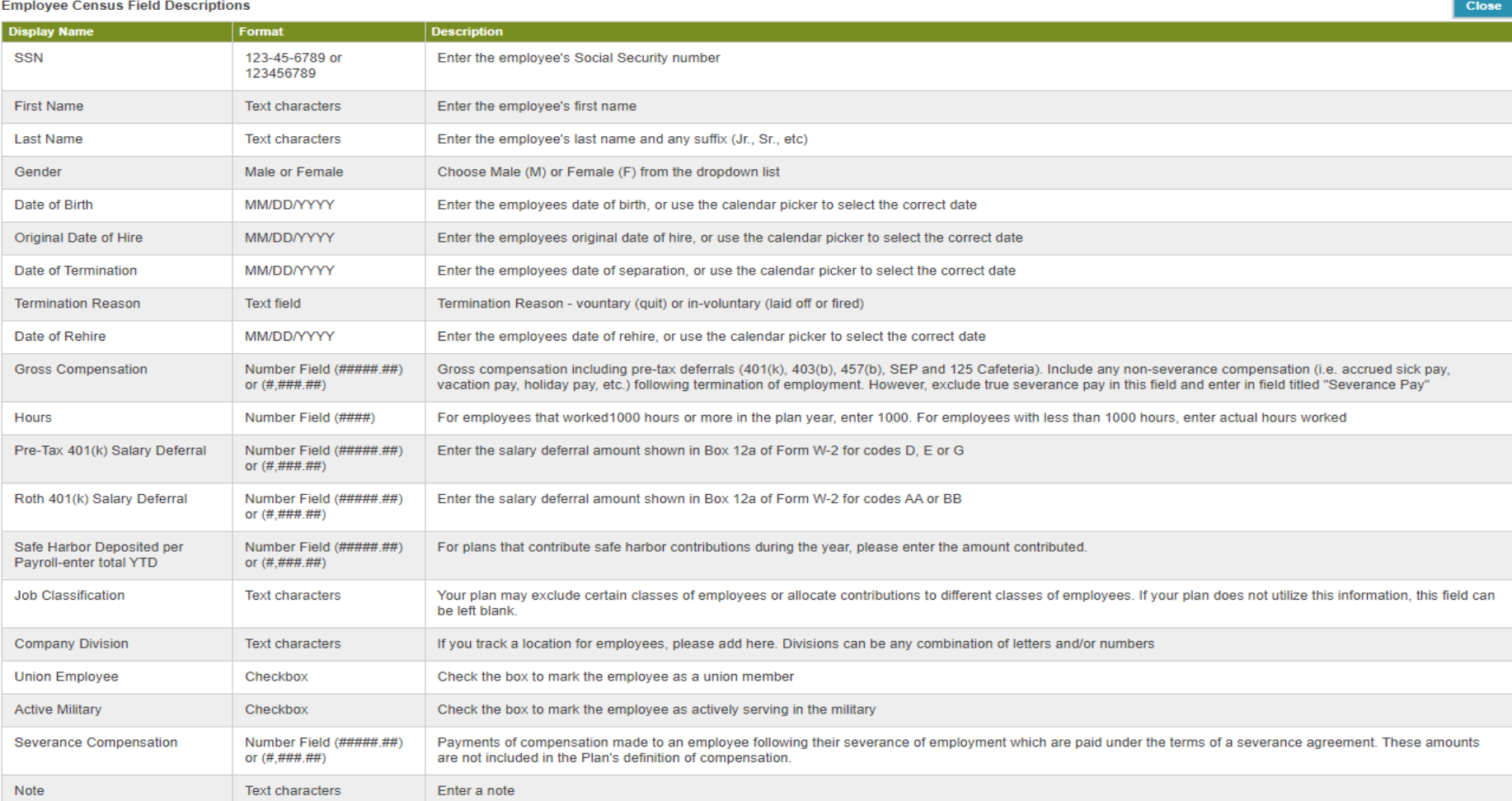

### <span id="page-17-0"></span>**Step 10: Approval and Census Submission**

Approval and Census Submission is the final step in the process!

- Documents Please upload a copy of the totals page from your Year-End Gross Wage/Payroll report. If there are additional items you would like to submit, attach them here as well.
- $\triangleright$  Notes add any additional notes necessary.
- Review your information before clicking on the Sign and Submit button to complete the process. If a prior step is incomplete, you will get an error message to go back and complete information.
- Once you click "Sign and Submit" you will be asked to enter your name and email address. You will then receive an email from [admin@plansponsorlink.com](mailto:admin@plansponsorlink.com) confirming that your submission is complete.

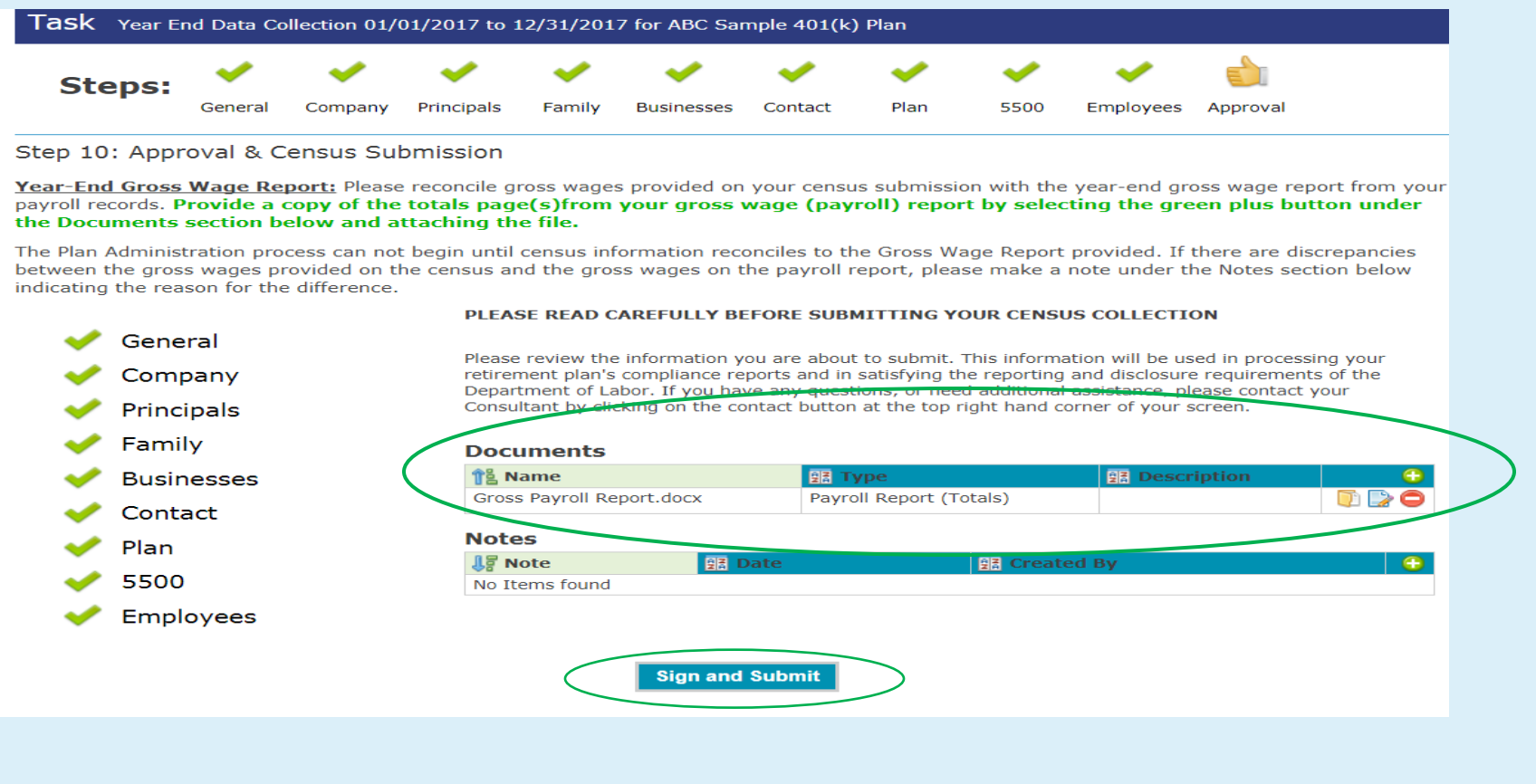

### <span id="page-18-0"></span>**Summary of Data Collection**

After you have completed the Year End Data Collection process, it will be removed from your My Active Tasks Dashboard and appear on the Data Collection Tab. To review the data you submitted, click on the Report button to open a file containing the submitted information.

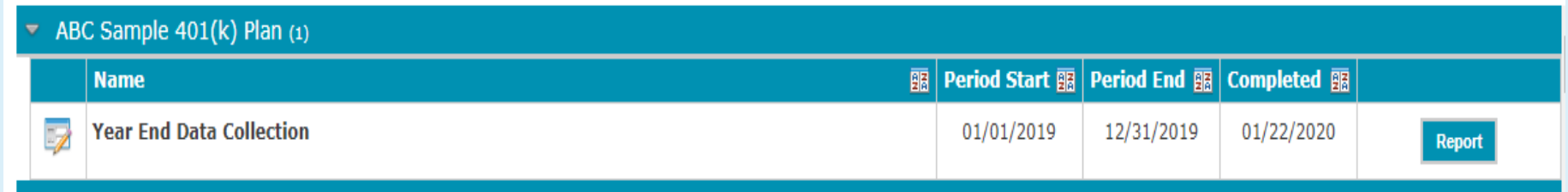

# **Thank you for completing the online Data Submission!**